#### **ANGELO STATE UNIVERSITY OFFICE OF HUMAN RESOURCES**

## **FAST-TRACK PROCEDURE GUIDE**

# **WEB TIME ENTRY - APPROVER GUIDE**

*PURPOSE: This guide describes the process for viewing and approving a non-exempt employee time sheet.* 

- 1. Login to RamPort <http://ramport.angelo.edu/cp/home/loginf>
- 2. Click on the **Work Life** tab.
- 3. Click on **Web Time Entry (Time Sheet)** under Employee Services section.

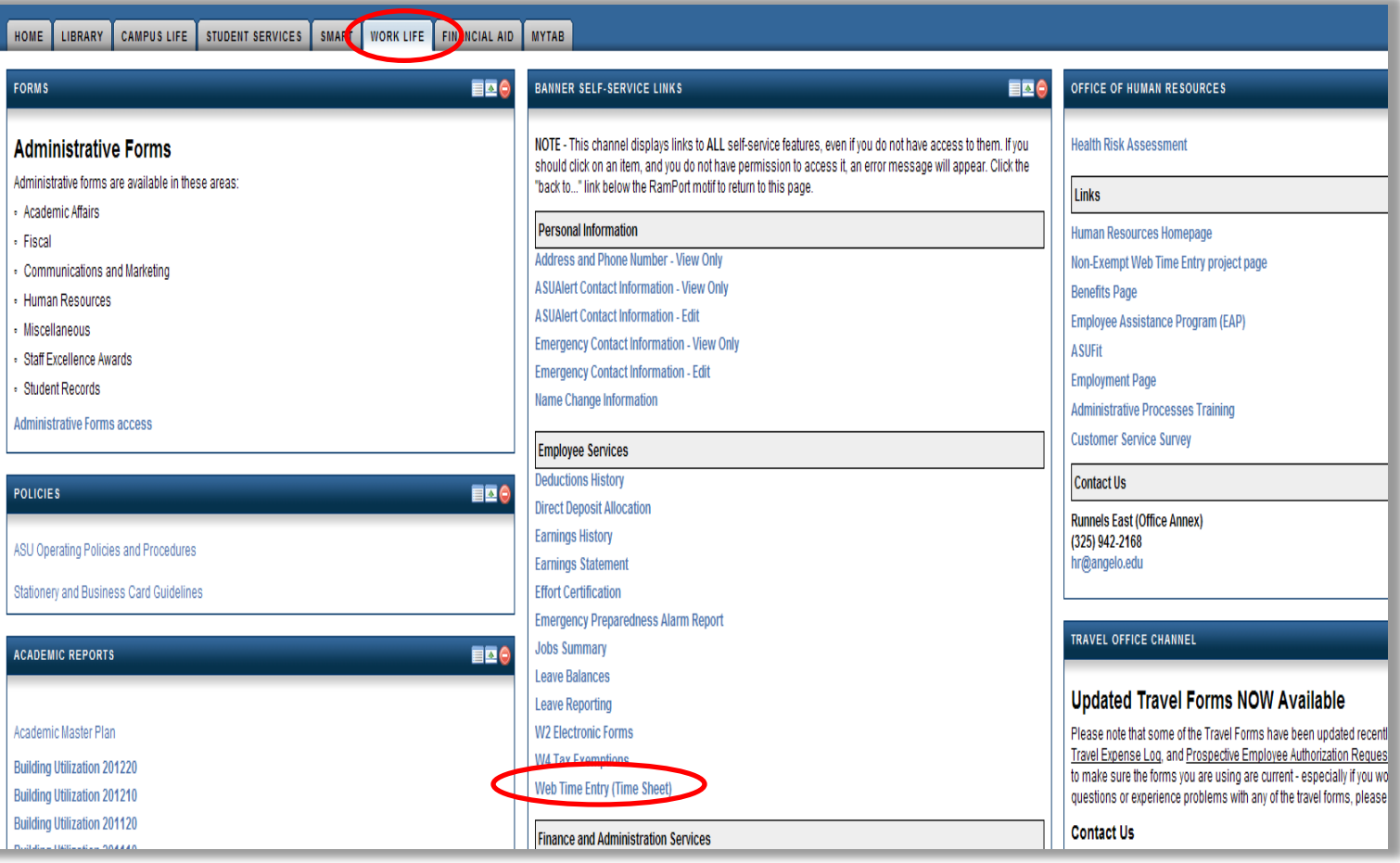

#### 4. Select the "**Approve or Acknowledge Time**" option, and then click the "**Select**" button.

Note: To set up a Proxy approval in your absence, select the **Proxy Set Up** link, and choose a name from the drop-down box, in accordance with your Proxy Approval in the official University Succession Plan document.

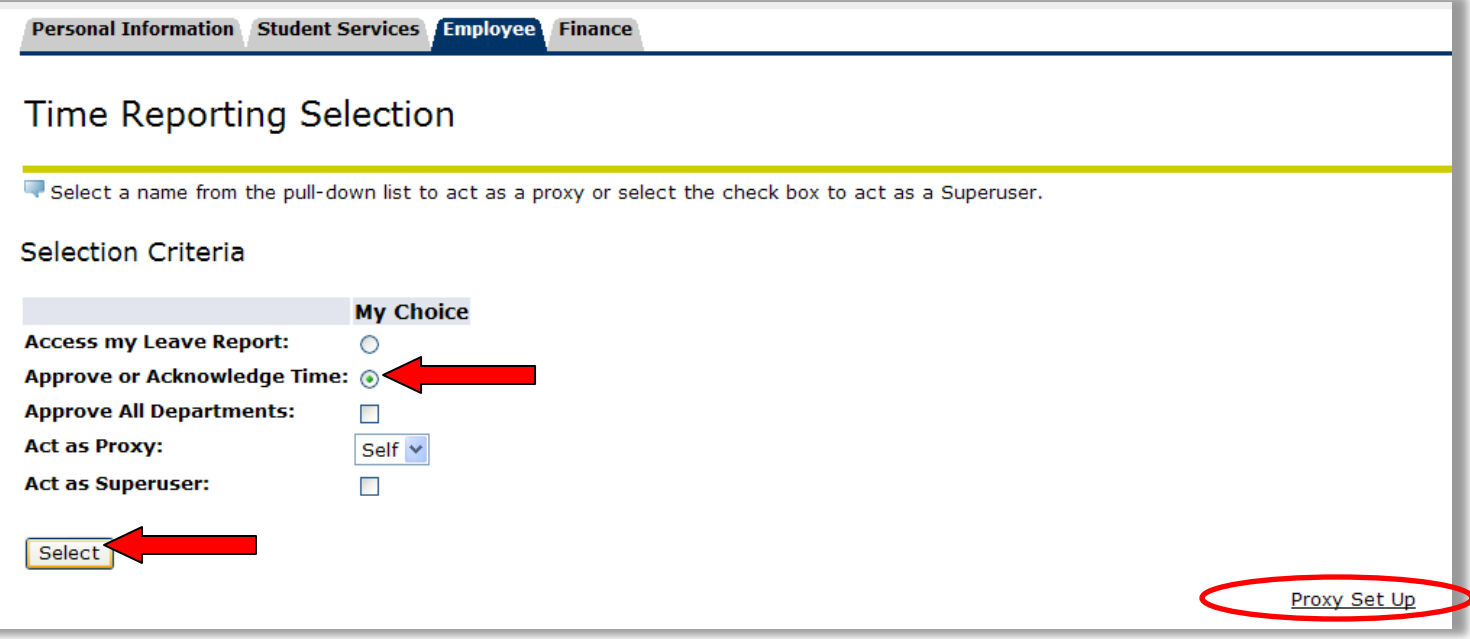

5. Under "**Time Sheet**", select the correct account and pay period from the drop-down menu, and then click the "**Select**" button.

Note: Time Sheet and Leave Reports are both listed. Please select the drop-down listed in the Time Sheet section to approve your Non-Exempt employee's time.

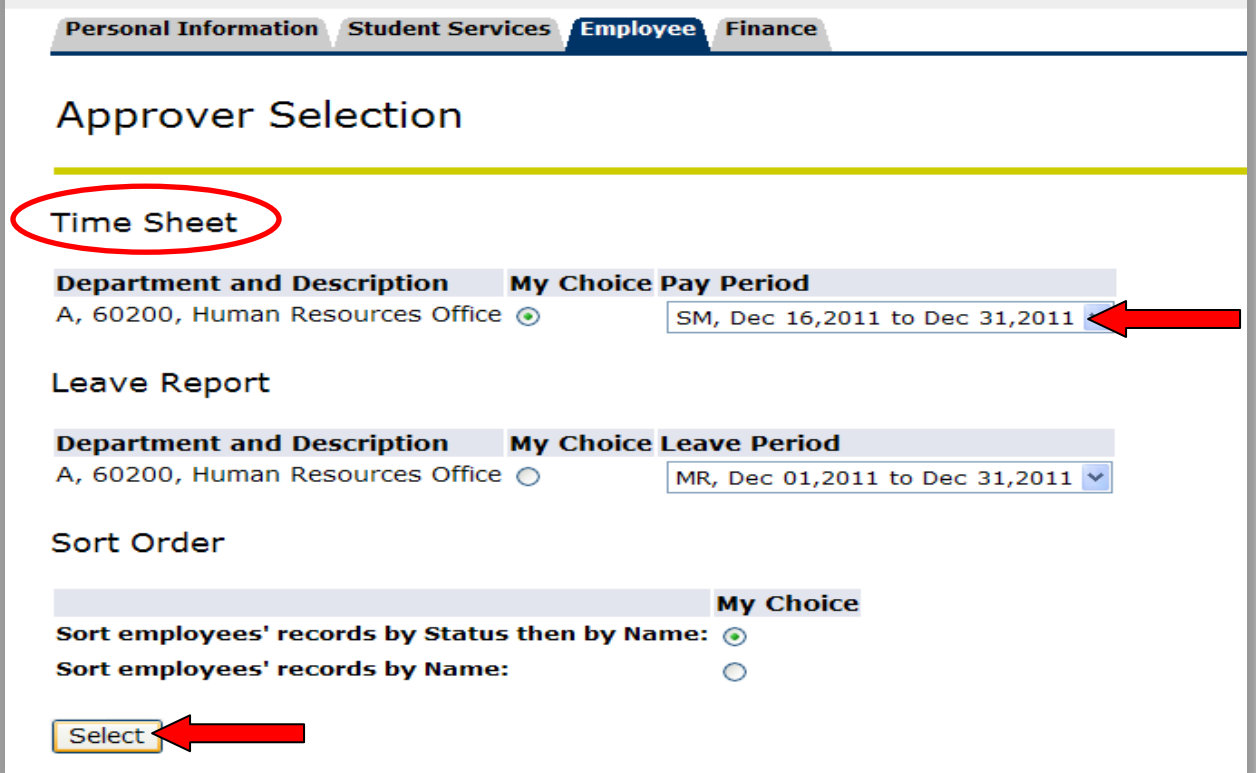

6. Click on the name of the employee you wish to view, or click the **Change Time Record, Comments** or **Leave Balance** links to view.

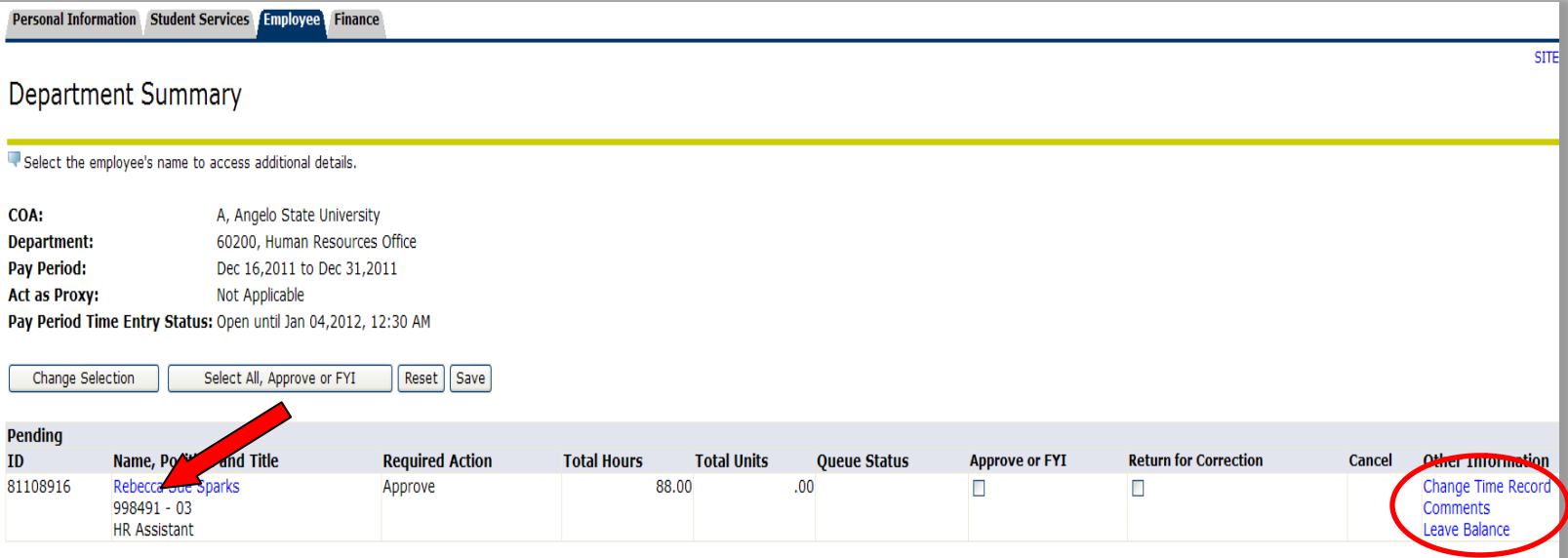

- 7. Review the Time Sheet for accuracy. You then have the following options:
	- a. **Approve** approve the time sheet as submitted to you
	- b. **Return for Correction** return the time sheet to the employee for updates/corrections.
	- c. **Change Record** opens the employee's time sheet for you to make changes. (Please add Comment to support.)
	- d. **Add Comment** enter supporting comments.

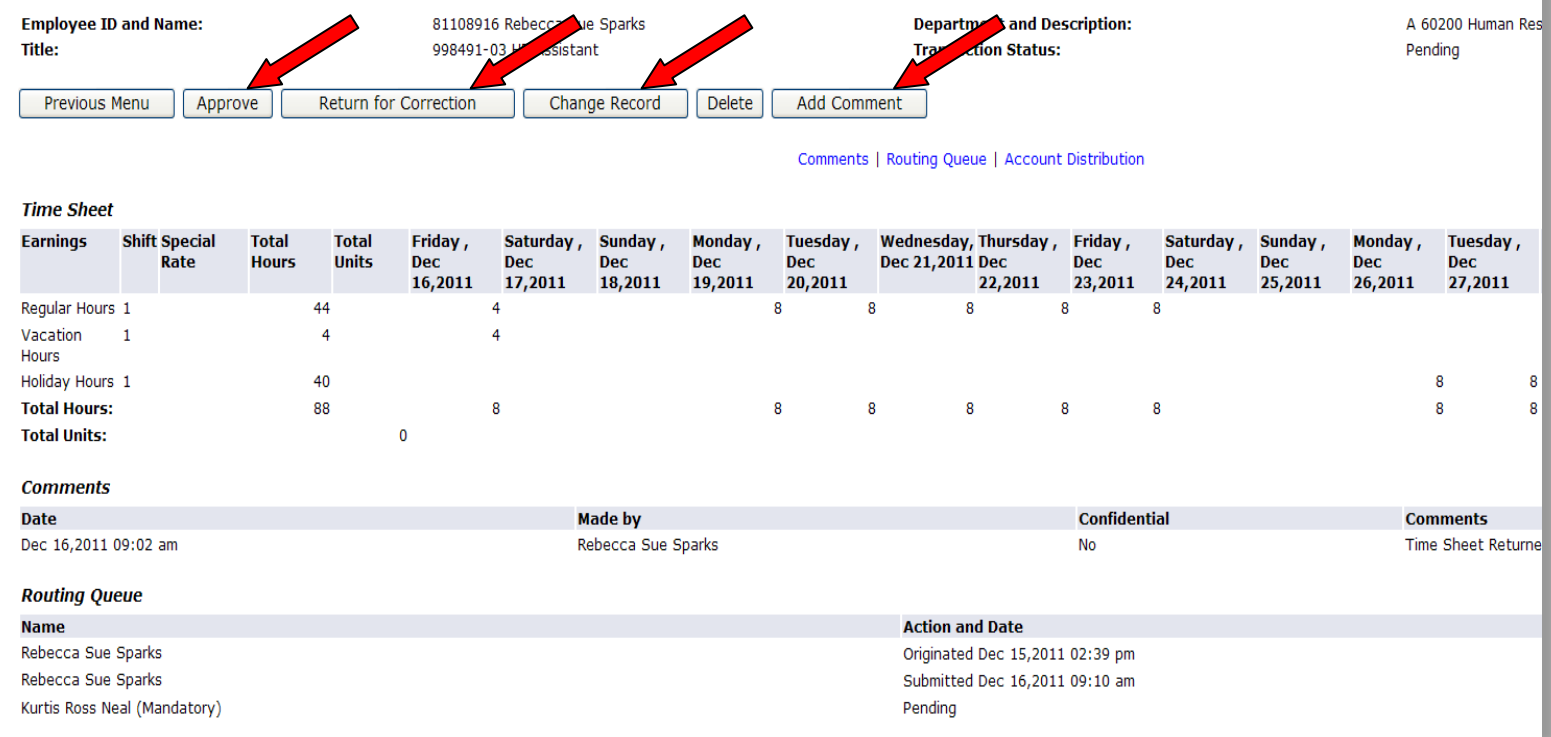

8. Once you have verified the employee's time, click on the "**Approve**" button. This will bring you back to the top of the time sheet, with a message indicating that the transaction was successfully approved.

The bottom of the time sheet screen date & time stamps your approval and the date.

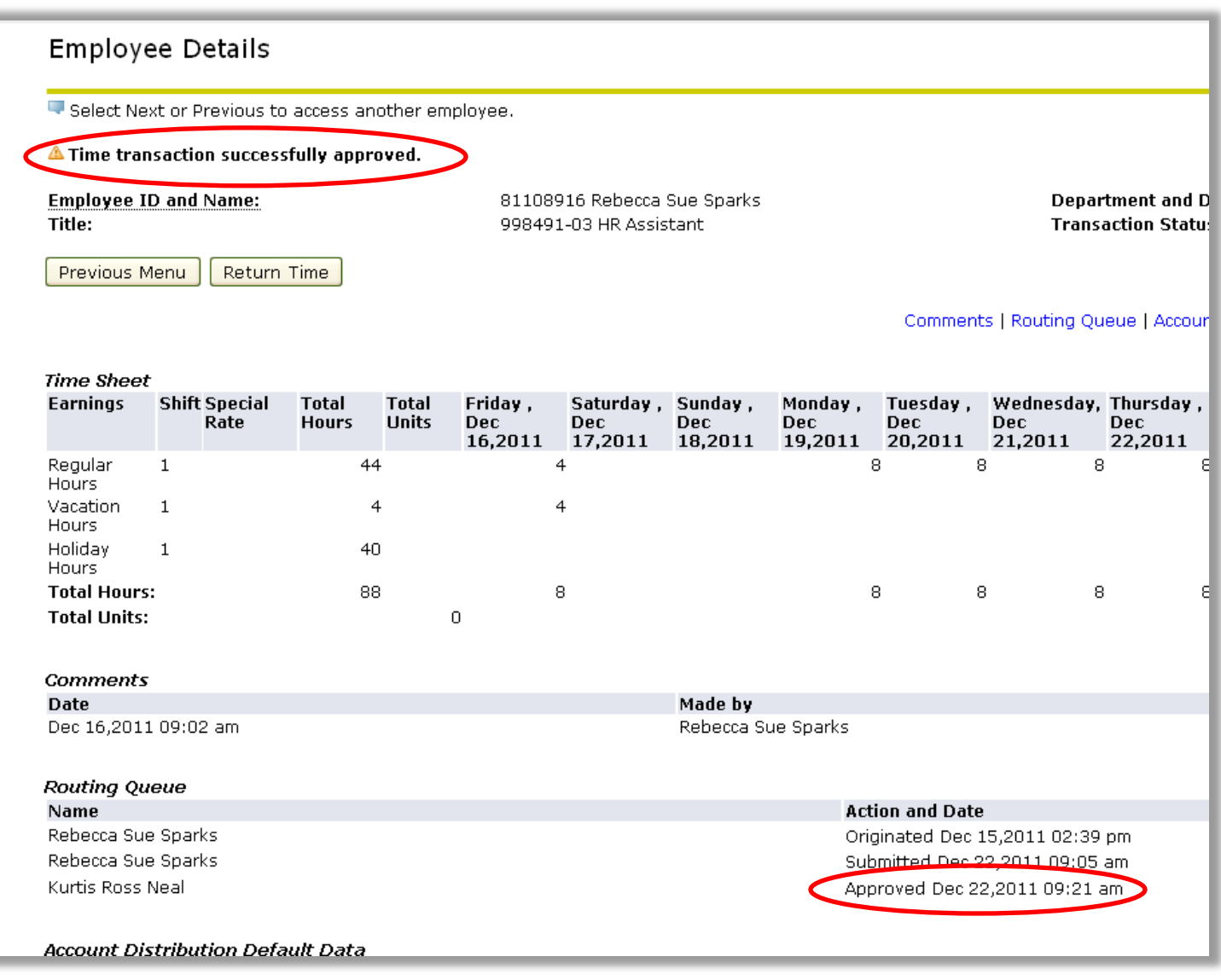

#### **Time sheet Status Definitions:**

**Not Started:** The time sheet has not been initiated by the employee. Once the employee selects the time sheet for a particular period and opens it, the status of the time sheet will change to "In Progress."

**In Progress:** The time sheet has been initiated by the employee but is not completed and has not been submitted for approval.

**Pending:** The time sheet has been completed and submitted for approval by the employee. The record is waiting for the approver (usually the supervisor) to approve the time.

**Approved:** The time sheet has been approved and is ready to be submitted to the payroll office.

**Returned for Correction:** Approver has questions about time; review, correct, and resubmit for approval.

### **Helpful Tips & Reminders:**

Please do not approve employee sheets until after the pay period has ended.

The Total Hours column will keep a running total of the hours entered on each row.

The Total Hours row will present a total for each column.

Employee's available leave balances are displayed at the top of the main time sheet screen. Balances & accruals update after the payroll process has been completed by Payroll.

The main time sheet screen will display the first 7 days of the pay period, with correct day labels (Mon, Tues, etc) and calendar dates for each column. Use the **Next** button to display the next 7 days of the pay period.

You can preview the entire time sheet by clicking the **Preview** button.